Individual Directed Goods & Services (IDGS) Transportation Reimbursement Steps

eVeroPortal App and Website

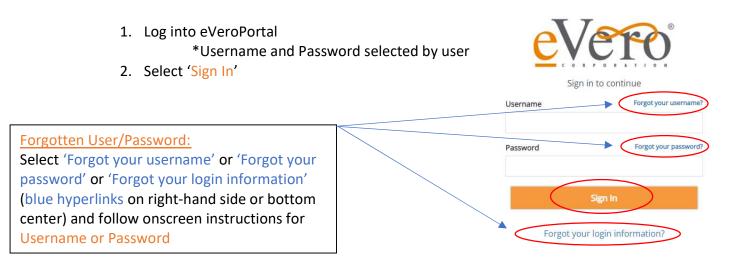

3. eVeroPortal App user can review 'Dashboard' screen for Invoice Status (<u>Rejections or</u> <u>Paid</u>section) upon login:

|                  | Dashboard                                                                                                    | Close                                                                                                    |
|------------------|----------------------------------------------------------------------------------------------------|----------------------------------------------------------------------------------------------------|
| AVERAGE, JC      | DE                                                                                                    |                                                                                                    |
| Budget           | t Summary                                                                                                    |                                                                                                    |
| \$133810.00      | ) [10                                                                                                    | 00 %)>                                                                                                    |
| \$0.00           | Date                                                                                                    |                                                                                                    |
| Remain           | ing Balance: \$133810.00                                                                                                    | <b>)</b>                                                                                                    |
| <b>Rejection</b> | ons                                                                                                    |                                                                                                    |
| Transportat      | ion                                                                                                    | 0 >                                                                                                    |
| Individual S     | Summary Note                                                                                                    | 0 >                                                                                                    |
| Invoice          |                                                                                                    | 1 >                                                                                                    |
| Review           | Pending                                                                                                    |                                                                                                    |
| Paid             |                                                                                                    |                                                                                                    |
| Transportat      | ion                                                                                                    | 0>                                                                                                    |
| Invoice          |                                                                                                    | • >                                                                                                    |
|                  | Budget   Total Budget   \$133810.00   Spent Year to   \$0.00   Remain   Remain   Individual S   Individual S   Invoice   Invoice   Review   Invoice   Transportat   Invoice   Transportat   Invoice | AVERAGE, JOE  Budget Summary Total Budget Amount \$133810.00 Spent Year to Date \$0.00 Remaining Balance: \$133810.00 Remaining Balance: \$133810.00 Remaining Balance: \$133810.00 Remaining Balance: \$133810.00 Review Pending  Review Pending  Paid Transportation Transportation |

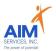

4. Select 'Invoice' icon on the Menu Launchpad

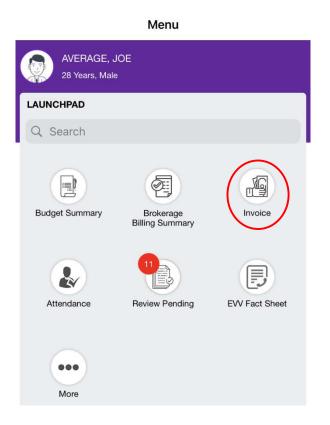

5. Select 'Add' to enter reimbursement request

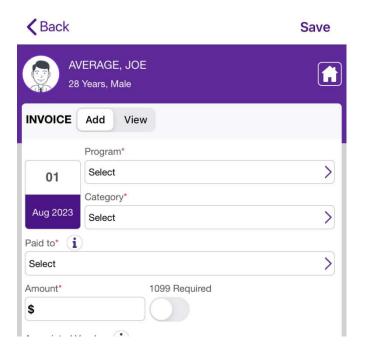

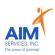

## eVeroPortal App

# **Entering Transportation**

(mileage entered directly on the eVeroPortal App)

- 1. To add a new invoice, select invoice icon; select 'Add' invoice to submit reimbursement request
- 2. Enter the following information for IDGS Transportation
  - Date of Service (if entering multiple dates use last date of service)
  - Program: Individual Directed Goods and Services (IDGS)
  - Category: Transportation
  - Paid To: (person requesting reimbursement)
- 3. Select purple 'Add Trips' button to enter transportation

| <b>&lt;</b> Back                                                                                      | Save                   |
|----------------------------------------------------------------------------------------------------|------------------------|
| AVERAGE, JOE<br>28 Years, Male                                                                        |                        |
| INVOICE Add View                                                                                      | Ē                      |
| 01 Program*<br>SDS-Individual Direct<br>Category*<br>Transportation<br>Paid to*<br>Jones, Joseph-Test | ted Goods & Services   |
| Amount*[<\$1,927.57] 1099 F<br>\$<br>Mileage*                                                         | ><br>Required<br>Trips |

4. To add trip, select the purple plus sign (right-hand side of screen)

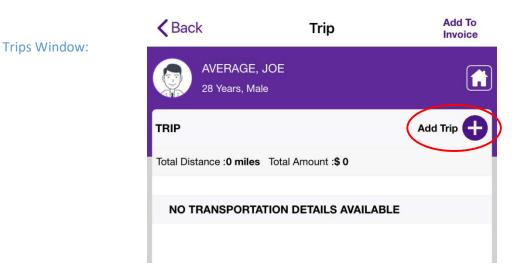

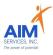

#### Details of Trip Window:

- 5. Under 'Trip Detail' enter the following information:
  - Date of Service (using the calendar icon to select appropriate date of service)
  - Starting Point/Destination ('Start' indicated by a green icon; 'Stop' indicated by a red icon)
  - $\circ$  Roundtrip
    - only for traveling from point A to point B and back to point A (no other stops taken)
  - $\circ$  Miles
  - o Purpose of Visit
  - Paid To: (auto-populates to the person selected for reimbursement)
  - Amount\* (auto-populates when miles are entered)

### <u>Please Note:</u> Odometer reading is not required for mileage entry

| K Back                                  | Trip                                                                                                    | Save                      |                                                                                                    |
|-----------------------------------------|----------------------------------------------------------------------------------------------------|---------------------------|----------------------------------------------------------------------------------------------------|
| AVERAGE,<br>28 Years, Ma                |                                                                                                    |                           | 01                                                                                                    |
| Trip                                    |                                                                                                    |                           |                                                                                                    |
| Paid to<br>Jones, Jo<br>Program<br>IDGS | seph-Test                                                                                                    | >                         | Aug 2023                                                                                                    |
| Trip Detail                             |                                                                                                    |                           |                                                                                                    |
|                                         | At                                                                                                    | lorth<br>tlantic<br>Icean |                                                                                                    |
| Maps Choose starting                    | point                                                                                                    | Legal                     |                                                                                                    |
| Choose destinati                        | 0                                                                                                    | Odometer End              | <u>Note for 'Round Trip'</u><br>Select 'Round Trip' if you are<br>traveling from point A to point B<br>and back to point A<br>(no other stops taken) |
| Miles<br>n<br>Amount<br>\$0.0           | Total M<br>Total M<br>Total M<br>1<br>Total M<br>1<br>1<br>1<br>1<br>1<br>1<br>1<br>1<br>1<br>1<br>1<br>1<br>1 |                           |                                                                                                    |
| Purpose Of Visit                        |                                                                                                    |                           |                                                                                                    |
| Attachments                             |                                                                                                    | <b>©</b>                  |                                                                                                    |
| NO ATTACHMENTS                          | AVAILABLE                                                                                                    |                           |                                                                                                    |

R. Nov-23

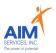

- 6. Locations List will populate with any favorited locations (user can edit or delete by swiping left on locations box)
- 7. Select 'New' to enter new location

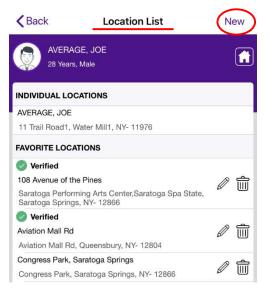

- 8. Enter the following information for 'Leaves From' and 'Goes To'
  - $\circ$  Description
  - o Street
  - o City
  - o State
  - o Zip

### Please Note: Start/Stop Times are not required for mileage entry

| Back              | Leaves From              | Done     |
|-------------------|--------------------------|----------|
| AVERA<br>28 Years | GE, JOE<br>5, Male       |          |
| LEAVES FROM       |                          |          |
| Start Time        |                          |          |
| ADDRESS           |                          |          |
| 📀 Cur             | rent Location Q Search I | Location |
| Description       |                          |          |
| Joes House        |                          |          |
| Street            |                          |          |
| 123 Main Street   |                          |          |
| City              |                          |          |
| Saratoga Springs  |                          |          |
| State             | Zip                      |          |
| NY                | ▼ 12866                  |          |
| Add to favori     | te                       |          |

| Back                     | Goes To             | Done    |
|--------------------------|---------------------|---------|
| AVERAGE,<br>28 Years, Ma |                     |         |
| GOES TO                  |                     |         |
| End Time                 |                     |         |
| ADDRESS                  |                     |         |
| Ourrent                  | Location Q Search L | ocation |
| Description              |                     |         |
| Sarahs Music Stud        | oik                 |         |
| Street                   |                     |         |
| 150 Main Street          |                     |         |
| City                     |                     |         |
| Saratoga Springs         |                     |         |
| State                    | Zip                 |         |
| NY                       | ▼ 12866             |         |
| Add to favorite          |                     |         |

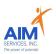

- 9. For 'Current Location' select 'Current Location' (upper left-hand side of screen)
- 10. To 'Search Location' select 'Search Location' (upper right-hand side of screen)
- 11. Once location is selected the address will populate; select 'Done' to continue entry

| Back         Leaves From         Done | Coes To Location Search | Back Goes To Done                    |
|---------------------------------------|-------------------------|--------------------------------------|
| AVERAGE, JOE<br>28 Years, Male        | Q Search location       | AVERAGE, JOE<br>28 Years, Male       |
| LEAVES FROM                           | Corinth                 | GOES TO                              |
| Start Time                            |                         | End Time                             |
| ADDRESS                               | ith (3) .Gansevoort     | ADDRESS                              |
| Current Location Q Search Location    | Wilton                  | © Current Location Q Search Location |
| Description                           |                         | Sarahs Music Studio                  |
| Street                                |                         | Street                               |
| Street                                |                         | 150 Main Street                      |
| City                                  |                         | City                                 |
| City                                  |                         | Saratoga Springs                     |
| State Zip                             |                         | State Zip                            |
| NY V Zip                              |                         | NY <b>V</b> 12866                    |
| Add to favorite                       |                         | Add to favorite                      |

### Please Note:

- To add <u>frequented addresses</u> to favorites: select 'Add to Favorites' (selection indicated by grey checkbox and will populate on locations list)
- 'Verified' addresses indicate the location was captured with GPS confirmation through the app

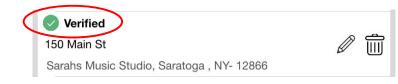

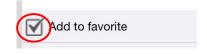

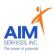

- 12. Verify number of miles traveled under 'Miles' and 'Total Miles'
- 13. If miles are 'Round Trip' select 'Round Trip' (selection indicated by purple toggle)
- 14. Reimbursement amount will calculate under 'Amount'
- 15. Enter note on visit under 'Purpose of Visit'

16. If mileage requires attachments due to parking fees/tolls attach using the camera icon and select 'From Camera' or 'From Photo Library'

17. Select 'Save' to save mileage entry

| Kerver Back                                                                                 | Trip                                                  | Save       |                                                                                                    |
|---------------------------------------------------------------------------------------------|-------------------------------------------------------|------------|----------------------------------------------------------------------------------------------------|
| 28 Years, Male                                                                              |                                                       | Legal      | <u>Note for 'Round Trip'</u><br>Select 'Round Trip' if you are<br>traveling from point A to point B<br>and back to point A<br>(no other stops taken) |
| <ul> <li>Joes House</li> <li>150 Main St</li> <li>Odometer 3</li> <li>Round trip</li> </ul> | Start Odd                                             | ometer End | Miles<br>5<br>X2<br>Amount<br>\$3.28<br>Total Miles<br>10.00<br>Toll/Parking Fee<br>\$0.00                                                           |
| Miles<br>5<br>Amount<br>\$3.28                                                              | x2 Total Miles<br>10.00<br>Toll/Parking Fee<br>\$0.00 |            | Purpose Of Visit           Tuesday Drum Lessons                                                                                                    |
| Purpose Of Visit                                                                            |                                                       |            | Select Image                                                                                                    |
| ttachments                                                                                  |                                                       |            | From Camera From Photo Library                                                                                                    |
| NO ATTACHMENTS /                                                                            | AVAILABLE                                             |            | Cancel                                                                                                    |

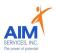

18. 'Trip Details' will populate a summary in the invoice's trips list

Please note: 19. To save trips list invoice select 'Add To Invoice' (purple button at the top right-hand side of screen) For additional entries to an invoice select the 'Add Trip' button (purple plus sign at the Add To Invoice < Back Trip right-hand side of screen) AVERAGE, JOE **f** 28 Years, Male Add Trip 🕂 TRIP Total Distance :10.00 Total Amount :6.55 : 08-01-2023 Date Paid to : : Joes House From > То : 150 Main St Amount : \$6.55 Miles : 10.00 Round Trip 📀 Toll Fee : \$0.00 To edit 'Trip Details': select purple arrow on specific trip • > To delete 'Trip Details': select purple trashcan icon on specific trip; select 'Delete • 前

20. Enter the invoice description (invoice will indicate mileage entered and reimbursement amount)

Invoice' to permanently delete

21. To save, select 'Save' (upper right-hand side of screen) once all information has been reviewed

| <b>K</b> Back                                                          | Save      |
|------------------------------------------------------------------------|-----------|
| AVERAGE, JOE<br>28 Years, Male                                         | ſ.        |
| INVOICE Add View                                                       | Ŧ         |
| Program*                                                               |           |
| 01 SDS-Individual Directed Goods & Services                            | >         |
| Category*                                                              |           |
| Aug 2023 Transportation                                                | >         |
| Paid to* (i)                                                           |           |
| Jones, Joseph-Test                                                     |           |
| Amount [<1927.57 ]* 1099 Required                                      |           |
| \$ 6.55                                                                |           |
| Mileage*                                                               |           |
| 10.00 View Trips                                                       |           |
| Associated Vendor                                                      |           |
| Type or Select Associated Vendor.                                      | •••       |
| Check Memo                                                             |           |
| Description*<br>August Mileage for Joe's Tuesday Drum Lessons at Saral | h's Music |
| Attachments                                                            |           |

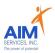

- 22. Attention screen will indicate mileage was saved successfully; Select 'OK'
- 23. Invoice will populate in the app as 'Submitted'

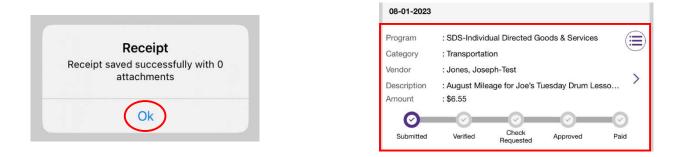

- To delete: select purple dropdown icon on specific invoice; select 'Delete Invoice' to permanently delete
- To edit: select purple arrow on specific invoice

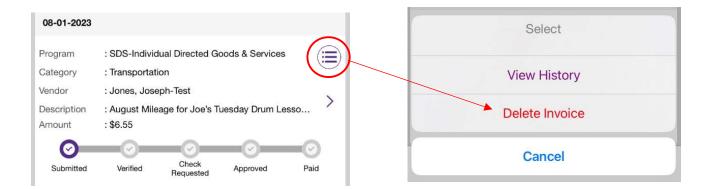

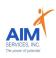

### eVeroPortal Website

# **Entering Transportation**

(mileage entered directly on the eVero MyCarePortal)

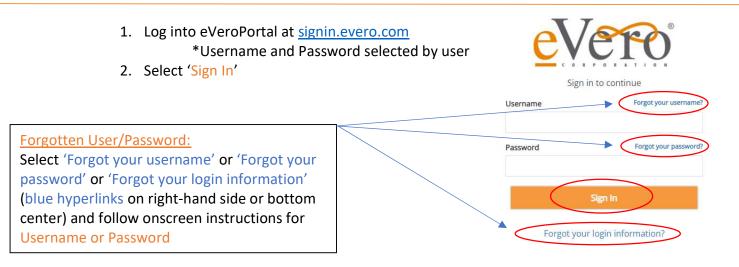

3. Once signed in, the user will be shown the account summary page

| myCar   | ePort    | al <sup>TM</sup> Power | ed by eV | /erc     | Ĵ         |              |                         |                          |                |      | 🚨 Switch In             | dividual 🟛 Agency Protocol suetest1 👻 |
|---------|----------|------------------------|----------|----------|-----------|--------------|-------------------------|--------------------------|----------------|------|-------------------------|---------------------------------------|
| 🔗 Das   | hboard   | 🕊 SDS 👻                | 🖨 Transp | ortation | 🚰 Staff A | ctivity Fees | CEVV Documents 🚯 Help   | •                        |                |      |                         | 👻 🗭 🔺 🔕 joe 🕶                         |
| Attenda | ance     |                        |          |          |           |              | Status Summary          |                          |                |      | Evaluation              |                                       |
| < Jan   | uary 202 | 3 >                    |          |          | 1         | Actions      | 2023 🗸 Jan 🗸            | Rejected                 | Approved       | Paid | Evaluation Date:        |                                       |
| Sun     | Mon      |                        | Wed      | Thu      | Fri       | Sat          | Transportation          | 0                        | 0              | 0    | Case Manager<br>Status: |                                       |
| 01      | 02       | 03                     | 04       | 12       | 13        | 07           | Individual Summary Note | 0                        | 0              | 0    |                         | View All 🔀                            |
| 15      | 16       | 17                     | 18       | 19       | 20        | 21           | Invoice                 |                          |                |      |                         |                                       |
| 22      | 23       | 24                     | 25       | 26       | 27        | 28           | invoice                 |                          |                | •    |                         |                                       |
| 29      | 30       | 31                     | 01       | 02       | 03        | 04           |                         |                          |                |      |                         |                                       |
| 05      | 06       | 07                     | 08       | 09       | 10        | 11           |                         |                          |                |      |                         |                                       |
| Review  | Pendir   | ng                     |          |          |           |              | Budget Summary          |                          |                | :    |                         |                                       |
| EVV Fa  | ict Shee | t                      |          |          |           | 0            |                         | d Supported E<br>,600.00 | Employment (Sl | EMP) |                         |                                       |

- 4. Select 'SDS' Dropdown
- 5. Select 'Invoice' to enter reimbursement request

mvCarePortal<sup>TM</sup>Powered by

| e Dashboard 🗰 SDS 🔹 |         | 🖷 SDS 🔹 🖨 Transportation |                 | Mark St | Market Staff Activity Fees |         |                | Documents      | Help |
|---------------------|---------|--------------------------|-----------------|---------|----------------------------|---------|----------------|----------------|------|
|                     |         | SDS Su                   | immary          | •       |                            |         | Status Summary |                |      |
| < Janu              | ary 202 | \$ Paymer                |                 | •       |                            | Actions | 2023           |                |      |
| Sun                 | Mon     | 🖂 Involce                |                 | •       | ²n                         | Sat     | 1.2.1.1.1      |                |      |
| 01                  | 02      | Lel Daily No             | ote             | •       | 6                          | 07      | Transportation |                |      |
| 08                  | 09      | Stroker Documentation    |                 | -       | 3                          | 14      | Indivi         | dual Summary N | ote  |
| 15                  | 16      | 🗸 Attenda                | nce Roster      | -       | 0                          | 21      | Invoid         | e              |      |
| 22                  | 23      | 🛱 Individu               | al Summary Note | -       | 7                          | 28      |                |                |      |
| 29                  | 30      |                          |                 |         | 3                          | :04     |                |                |      |

R. Nov-23

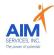

(mileage is entered directly on the eVeroPortal Website)

1. Select the 'Orange Plus Sign' (top right-hand corner) under 'Invoice List'

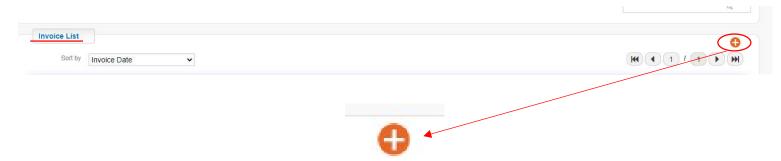

- 2. Enter the following information for IDGS Transportation
  - Date of Service (if entering multiple dates use last date of service)
  - Program: Individual Directed Goods and Services (IDGS)
  - Category: Transportation
  - Paid To: (person requesting reimbursement)
- 3. Select orange 'Add Trips' button to enter transportation

| Date Service<br>Occurred/Will Occur: | 03/27/2023                                   | Program:   | SDS-Individu | ual Directe               | ed Goods & Se      | rvices •             | •              |      |
|--------------------------------------|----------------------------------------------|------------|--------------|---------------------------|--------------------|----------------------|----------------|------|
| Category:                            | Transportation                               |            |              |                           |                    |                      | ~              |      |
| Paid to:                             | Jones, Joseph-Test                           |            |              |                           |                    |                      | •              |      |
| Reimburse to:                        |                                              |            |              |                           |                    |                      |                |      |
| Mileage:                             | Add Trips                                    |            | Amo          | unt:                      |                    |                      |                |      |
| Description:                         |                                              |            |              | , ,                       |                    | 1                    | 1              |      |
| Attachments:                         |                                              |            |              |                           |                    |                      |                |      |
|                                      | Trips<br>Trip Details                        |            |              |                           |                    |                      |                |      |
| ×                                    | Transportation Date :<br>Mileage Rate Source | 03/06/2023 | ▼ Odd        | Paid To<br>ometer Reading | Jones, Joseph-Test |                      | arking Fee     |      |
| Add Trips                            |                                              | Miles      |              | Miles                     |                    |                      | Amount         |      |
|                                      | Trip From                                    |            |              |                           | Trip To            |                      |                |      |
|                                      | Leaves From                                  |            |              | Q (3                      | Goes To            |                      |                | Q () |
|                                      |                                              | C: C AM    |              |                           | Stop Time          | <b>A</b> M           |                |      |
|                                      | Street                                       |            |              |                           | Street             |                      |                |      |
| Trips Window:                        | State NY                                     | ~          | Zip          |                           | State              | NY ¥                 | Zip            |      |
|                                      | Purpose Of The T                             | rip        |              |                           | Attachment         | 5                    |                |      |
|                                      |                                              |            |              |                           |                    | Drop files here or C | lick to upload |      |
|                                      |                                              |            | + 9          | Save and New              | Cancel             |                      |                |      |

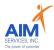

### Details of Trip Window:

- 4. Under 'Trip Details' enter the following information:
  - Date of Service
  - o Miles
  - o Roundtrip
    - i. only for traveling from point A to point B and back to point A (no other stops taken)
  - Paid To: (auto-populates to the person selected for reimbursement)
  - Amount\* (auto-populates when miles are entered)

| Trip Details    |                                                  |                     |                    |                                  |           |
|-----------------|--------------------------------------------------|---------------------|--------------------|----------------------------------|-----------|
| Transportatio   | n Date : 03/06/2023                              | Paid To             | Jones, Joseph-Test | Toll/Parking Fee                 |           |
| Mileage Rate    | Source FAMILY (0.655) V                          | Odometer Reading    | 3                  | Round Trip                       |           |
|                 | 🔘 Miles 🔘 Amount                                 | Mile                | 5                  | Amount                           |           |
|                 |                                                  |                     |                    |                                  |           |
|                 | _                                                |                     |                    |                                  |           |
|                 |                                                  |                     |                    | ust have associated              |           |
|                 | attachment                                       | s for reimbursemer  | nt)                |                                  |           |
|                 |                                                  | Toll/Parking Fee    |                    |                                  |           |
|                 |                                                  | Total and groot     |                    |                                  |           |
|                 |                                                  |                     |                    |                                  |           |
|                 | Enter the following<br>o Leaves Fron<br>o Street |                     |                    |                                  |           |
|                 | <ul> <li>City</li> </ul>                         |                     |                    |                                  |           |
|                 | <ul> <li>State</li> </ul>                        |                     |                    |                                  |           |
|                 | o Zip                                            |                     |                    |                                  |           |
|                 | Ο ΖΙΡ                                            |                     |                    |                                  |           |
| Trip From       |                                                  |                     | Trip To            |                                  |           |
|                 |                                                  |                     | 0                  | 1<br>135 - V 1/2001 82 - 2011 13 |           |
| Leaves From Joe | 's House                                         | (९७)                | Goes To            | Sarahs Music Studio              | (90       |
| Start Time      | ≎ : ≎ AM                                         | $\frown$            | Stop Time          | 2 : C AM                         |           |
| Street 123      | Main Street                                      |                     | Street             | 150 Main St                      |           |
| City Sar        | atoga Springs                                    |                     | City               | Saratoga                         |           |
| State NY        | ✓ Z                                              | <sup>ip</sup> 12866 | State              | NY 🗸                             | Zip 12866 |
|                 |                                                  |                     |                    |                                  |           |

6. To save frequented addresses enter full address and select the grey star icon (righthand side of 'Leaves From'/'Goes To')

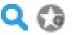

7. Saved addresses to Favorite Address' indicated by a green star icon (righthand side of 'Leaves From'/'Goes To')

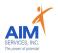

### 8. Enter 'Favorite Address' list by selecting blue search icon

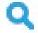

### 9. To delete favorited addresses, select red X symbol (righthand side of screen)

| Favorite Address                          |                 |                  |          |       |   |
|-------------------------------------------|-----------------|------------------|----------|-------|---|
| Name                                      | Street          | City             | State    | Zip   |   |
|                                           |                 |                  |          |       | C |
| Joe's House                               | 123 Main Street | Saratoga Springs | NEW YORK | 12866 |   |
| 4227 NY-50 Saratoga Springs, NY 128<br>66 | 4227 NY-50      | Saratoga Springs | NEW YORK | 12866 | 8 |
| Sarahs Music Studio                       | 150 Main St     | Saratoga         | NEW YORK | 12866 |   |

10. Once addresses are entered, describe the purpose of the trip in the following field:

| Monday Drum Lessons |  |
|---------------------|--|
|                     |  |
|                     |  |

#### 11. Enter any attachments necessary for reimbursement

| Attachment | S                                  |  |
|------------|------------------------------------|--|
|            | Drop files here or Click to upload |  |
|            | l                                  |  |

12. Select orange 'Save and New' button to save transportation entry and begin new entry

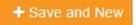

### 13. Saved trips will populate under 'Trip List'

| Transportation<br>Date | Miles | Amount | Toll/Parking Fee | Trip From   | Trip To                | Purpose of the trip |   |
|------------------------|-------|--------|------------------|-------------|------------------------|---------------------|---|
| 03/06/2023             | 10    | \$6.55 | \$0.00           | Joe's House | Sarahs Music<br>Studio | Monday Drum Lessons | 8 |
| 03/27/2023             | 10    | \$6.55 | \$0.00           | Joe's House | Sarahs Music<br>Studio | Monday Drum Lessons | 8 |

14. Select orange 'Close' button once all trips are entered and saved in 'Trips List'

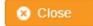

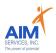

# 15. Mileage and Amount will auto-populate once all trips are completed and saved16. Enter a description of the transportation submission

| Category:     | Transportation                         |                                | ~ |
|---------------|----------------------------------------|--------------------------------|---|
| Paid to:      | Jones, Joseph-Test                     |                                | v |
| Reimburse to: |                                        |                                |   |
| Mileage:      | 40 Add Trips                           | Amount \$26.20                 |   |
| Description:  | March Mileage for Joe's Monday Drum Le | essons at Sarah's Music Studio | G |

17. Once all fields are entered select the orange 'Save' button (bottom right-hand corner of window)

| 1099 Required: |  |          |  |
|----------------|--|----------|--|
| Check Memo:    |  |          |  |
|                |  |          |  |
|                |  |          |  |
|                |  |          |  |
|                |  |          |  |
|                |  | $\frown$ |  |

18. Saved invoices will populate as 'Submitted'

| Date Service<br>Occurred/Will Occur<br>Category |                            | Program: SDS-Individual Directed          | d Goods & Services |                     |          |                 |                               |        |
|-------------------------------------------------|----------------------------|-------------------------------------------|--------------------|---------------------|----------|-----------------|-------------------------------|--------|
| Paid to:                                        |                            |                                           |                    | Submitted           | Verified | Check Requested | Approved                      |        |
| Reimburse to                                    |                            |                                           |                    |                     |          |                 |                               |        |
| Mileage                                         | 40 View Trips              | Amount: \$26.20                           |                    | 1099 Required:      |          |                 |                               |        |
| Description                                     | March Mileage for Joe's Mo | nday Drum Lessons atView more             |                    | Check Memo:         |          |                 |                               |        |
| Attachments                                     |                            |                                           |                    |                     |          |                 |                               |        |
| ratechniems.                                    |                            |                                           |                    |                     |          |                 |                               | View I |
|                                                 |                            |                                           |                    |                     |          | Budge           | et effective date : 01/01/202 |        |
|                                                 |                            |                                           |                    |                     |          |                 |                               | -      |
|                                                 |                            |                                           |                    |                     |          |                 |                               | /      |
|                                                 |                            |                                           |                    |                     |          |                 |                               |        |
|                                                 |                            |                                           |                    |                     |          |                 |                               |        |
|                                                 | • To edit sele             | ct orange pencil                          |                    |                     |          |                 |                               |        |
|                                                 |                            | - · ·                                     |                    |                     |          |                 |                               |        |
|                                                 |                            | ct orange pencil<br>elect orange trashcan | 4                  |                     |          |                 |                               |        |
|                                                 |                            | - · ·                                     | •                  |                     |          |                 |                               |        |
|                                                 |                            | - · ·                                     | •                  |                     |          |                 |                               |        |
|                                                 |                            | - · ·                                     | •                  |                     |          |                 |                               |        |
|                                                 |                            | - · ·                                     |                    |                     |          |                 |                               |        |
|                                                 |                            | - · ·                                     |                    | iew History         |          |                 |                               |        |
|                                                 |                            | elect orange trashcan                     |                    | iew History         |          |                 |                               |        |
|                                                 |                            | - · ·                                     |                    | iew <u>Histor</u> y |          |                 |                               |        |